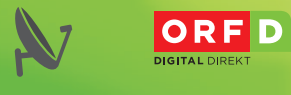

#### **IHR SCHLÜSSEL ZUM** ORF-SAT-EMPFANG

ORF HD OHNE LAUFENDE ZUSATZKOSTEN ORF BINS HD ORF 2 HD ORF III HD ORF SPORT + HD

digital.ORF.at

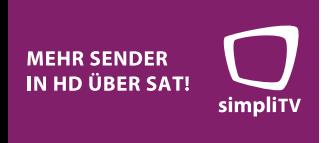

# Digitaler HD Satelliten Receiver THS817

**THOMSON** 

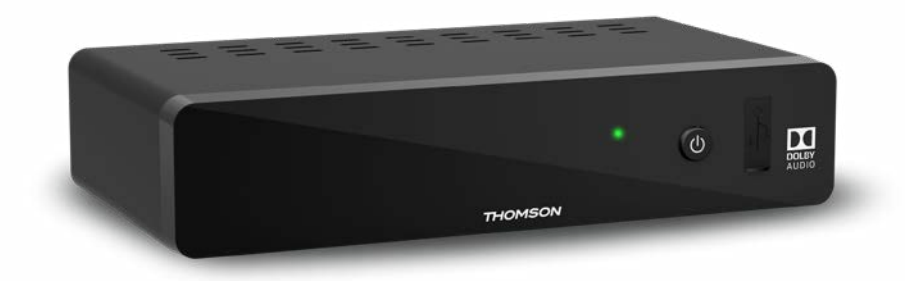

User Manual Bedienungsanleitung

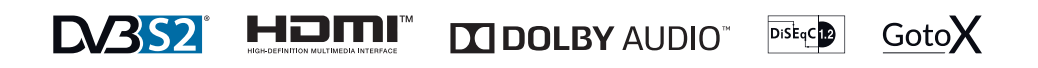

www.thomsonstb.net

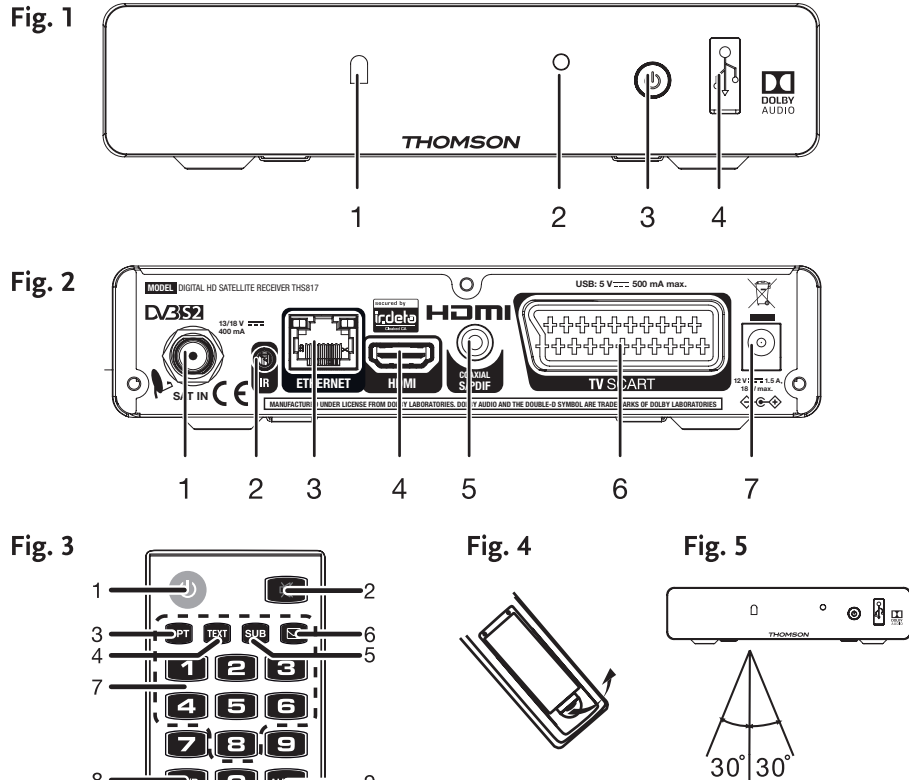

価

5 គ ਜ਼

et nut sus 6 n e s

 $4$  5  $6$ 

888<br>888<br>888

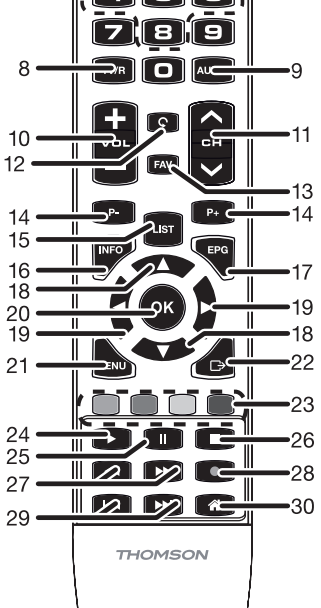

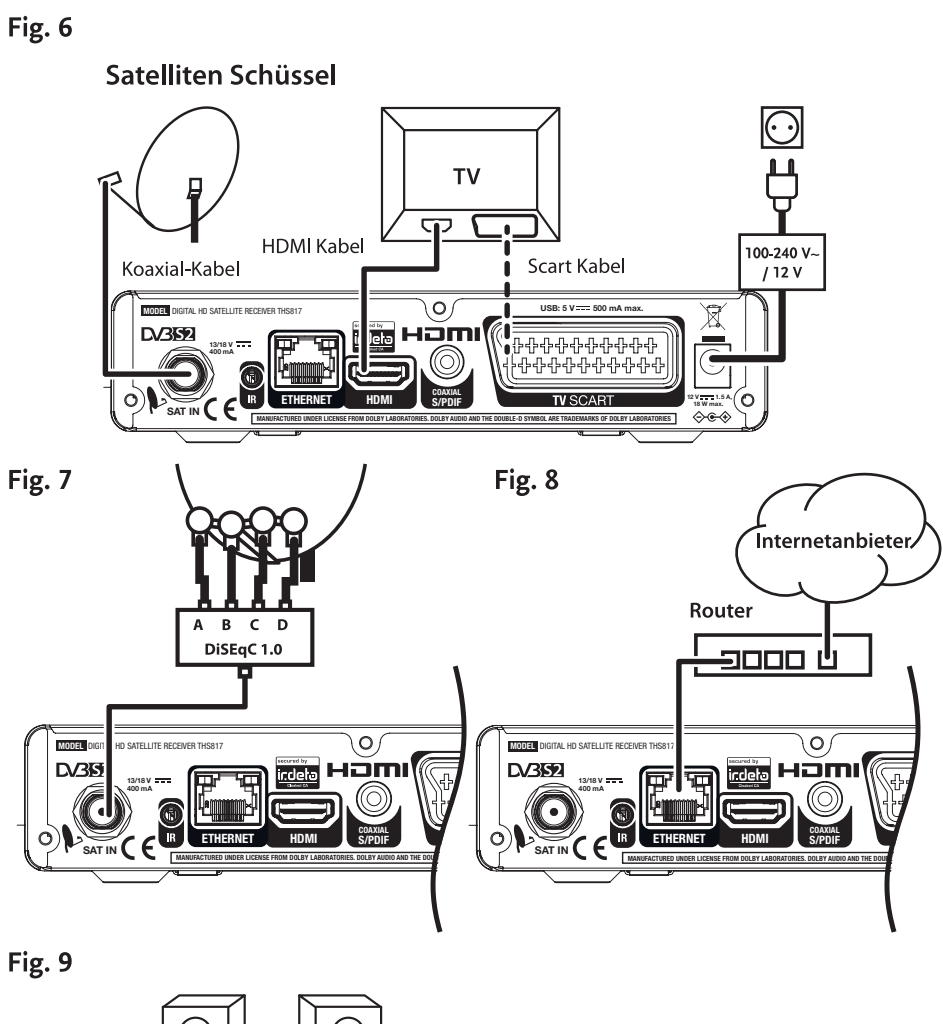

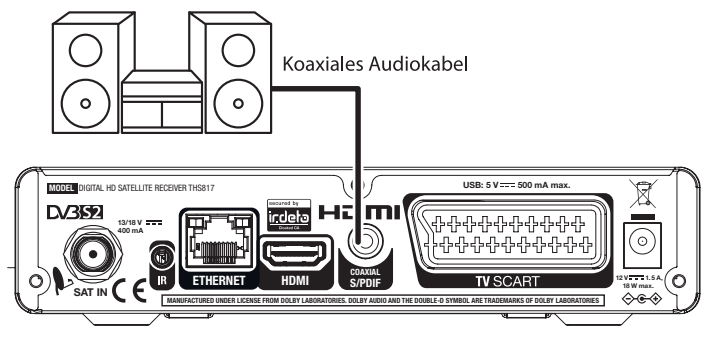

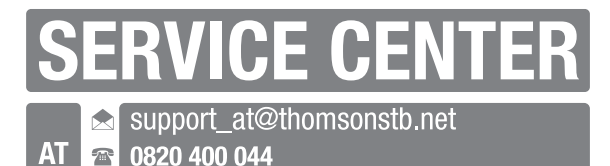

€ 0.12/Min. österr. Festnetz

## **THOMSON**

Dieses Produkt wurde unter der Zuständigkeit der STRONG Group hergestellt und verkauft. THOMSON und das THOMSON Logo sind Warenzeichen von Technicolor (S.A.) oder seinen Vertretern, welche unter lizenzierter Nutzung der STRONG Group geführt werden.

> Vertreten durch STRONG Ges.m.b.H. Franz-Josefs-Kai 1 1010 Wien, Österreich Email: support\_at@thomsonstb.net

Jeder andere Produkt-, Service-, Firmen-, Handelsname sowie jedes andere Logo, auf die in diesem Zusammenhang verwiesen wird, werden von Technicolor (S.A.) weder bestätigt, noch unterstützt.

28 Jan 2019 14:25

## Licenses

THIS PRODUCT IS LICENSED UNDER THE AVC PATENT PORTFOLIO LICENSE FOR THE PERSONAL AND NONCOMMERCIAL USE OF A CONSUMER TO (i) ENCODE VIDEO IN COMPLIANCE WITH THE AVC STANDARD ("AVC VIDEO") AND/OR (ii) DECODE AVC VIDEO THAT WAS ENCODED BY A CONSUMER ENGAGED IN A PERSONAL AND NON-COMMERCIAL ACTIVITY AND/OR WAS OBTAINED FROM A VIDEO PROVIDER LICENSED TO PROVIDE AVC VIDEO. NO LICENSE IS GRANTED OR SHALL BE IMPLIED FOR ANY OTHER USE. ADDITIONAL INFORMATION MAY BE OBTAINED FROM MPEG LA, L.L.C. SEE HTTP://WWW.MPEGLA.COM

This product contains one or more programs protected under international and U.S. copyright laws as unpublished works. They are confidential and proprietary to Dolby Laboratories. Their reproduction or disclosure, in whole or in part, or the production of derivative works therefrom without the express permission of Dolby Laboratories is prohibited. Copyright 2003-2009 by Dolby Laboratories. All rights reserved.

SIMPLIFIED EU DECLARATION OF CONFORMITY

Hereby, STRONG declares that this DVB-S receiver (radio-frequency reception equipment) is compliant with the Directive 2014/53/EU.

The full text of the EU declaration of conformity is available at the following internet address: https://www.thomsonstb.net/en/doc THOMSON is a trademark of Technicolor (S.A.) or its affiliates used under license by STRONG Group.

Subject to alterations. In consequence of continuous research and development technical specifications, design and appearance of products may change. Dolby and the double-D symbol are registered trademarks of Dolby Laboratories, ASTRA is a registered trade mark of SES ASTRA, Irdeto is a registered trade mark of Irdeto Access B.V., the terms HDMI and HDMI High-Definition Multimedia Interface, and the HDMI logo are trademarks or registered trademarks of HDMI Licensing Administrator, Inc in the United States and other countries. All other product names are trademarks or registered trademarks of their respective owners.

© THOMSON 2019. All rights reserved.

## TABLE OF CONTENT

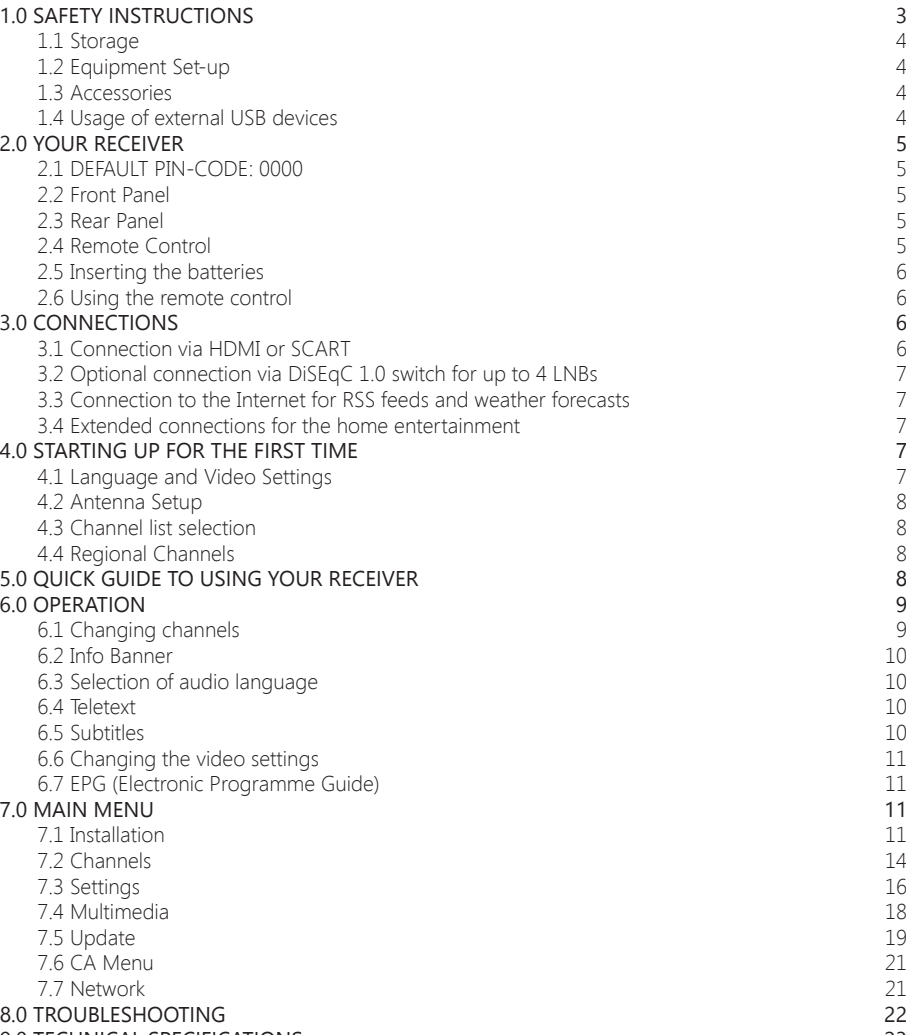

[9.0 TECHNICAL SPECIFICATIONS](#page-26-0) 23

## <span id="page-6-0"></span>**1.0 SAFETY INSTRUCTIONS**

Read all of the instructions before operating the device. Keep these instructions well for later use.

- Only use attachments/accessories specified or provided by the manufacturer (such as the exclusive supply adapter, battery etc.).
- Please refer to the information on the product enclosure for electrical and safety information before installing or operating the apparatus.
- To reduce the risk of fire or electric shock, do not expose this apparatus to rain or moisture.
- The ventilation should not be impeded by covering the ventilation openings with items, such as newspaper, table-cloths, curtains, etc.
- The apparatus shall not be exposed to dripping or splashing and no objects filled with liquids, such as vases, shall be placed on the apparatus.
- The mark  $\triangle$  indicates a risk of electric shock.
- To prevent injury, this apparatus must be securely attached to the floor/wall in accordance with the installation instructions.
- Danger of explosion if the battery is incorrectly replaced. Replace only with the same or equivalent types.
- The battery (battery or batteries or battery pack) shall not be exposed to excessive heat such as sunshine, fire or the like.
- Excessive sound pressure from earphones and headphones can cause hearing loss. Listening to music at high volume levels and for extended durations can damage one's hearing.
- In order to reduce the risk of damage to hearing, one should lower the volume to a safe, comfortable level, and reduce the amount of time listening at high levels.
- The mains plug or appliance coupler is used as disconnect device, it shall remain readily operable. When not in use and during movement, please take care of the power cord set, e.g. tie up the power cord set with cable tie or something like that. It shall be free from sharp edges or similar which can cause abrasion of the power cord set. When put into use again, please make sure the power cord is not damaged. The absence of a light indication on the apparatus does not mean that it is fully disconnected from the mains. To disconnect the apparatus completely, the mains plug must be pulled out.
- Attention should be drawn to environmental aspects of battery disposal.
- No naked flame sources, such as lighted candles, should be placed on the apparatus.
- $\&$  To prevent the spread of fire, keep candles or other open flames away from this product at all times.
- $\Box$  Equipment with this symbol is a Class II or double insulated electrical appliance. It has been designed in such a way that it does not require a safety connection to electrical earth.

#### Precautions

- Never try to open the device. It is dangerous to touch the inside of the device due to high voltages and possible electrical hazards. Opening the device will void the warranty of the product. Refer all maintenance or servicing to suitably qualified personnel.
- When you are connecting cables, be sure that the device is disconnected from the mains supply voltage. Wait a few seconds after switching off the device before you move the device or disconnect any equipment.
- It is a necessity that you only use an approved extension and compatible wiring that is suitable for the electrical power consumption of the installed equipment. Please ensure that the electrical power supply corresponds with the voltage on the electrical identification plate at the back of the device.

#### Operating Environment

- Do not install this equipment in a confined space such as a bookcase or similar unit.
- Do not use the set near damp, and cold areas, protect the set from overheating.
- Keep away from direct sunlight.
- Do not use the set near dust place.
- Do not attach candle to accessible opening area, to avoid flammable foreign material from entering the device.

#### <span id="page-7-0"></span>WEEE Directive

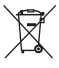

Correct Disposal of this product. This marking indicates that this product should not be disposed with other household wastes throughout the EU. To prevent possible harm to the environment or human health from uncontrolled waste disposal, recycle it responsibly to promote the sustainable reuse of material resources. To return your used device, please use the return and collection systems or contact the retailer where the product was purchased. They can take this product for environmental safe recycling.

## **1.1 Storage**

Your device has been carefully checked and packed before shipping. When unpacking it, make sure that all the parts are included and keep the packaging away from children. We recommend that you keep the carton during the warranty period, to keep your device perfectly protected in the event of repair or warranty.

## **1.2 Equipment Set-up**

We recommend you to consult a professional installer to set up your equipment. Otherwise, please follow the instructions below:

- Refer to the user manual of your TV and your antenna.
- Make sure that the SCART/HDMI cable and outdoor components are in a good condition and the SCART/HDMI connections are well shielded and from good quality.

This user manual provides complete instructions for installing and using this receiver. The following symbols will serve as follows.

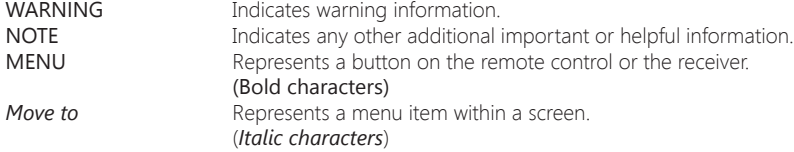

### **1.3 Accessories**

- Installation instructions
- 1x remote control unit
- 2x batteries (AAA type)
- 1x power adapter 12 V DC, 1,5 A

**WARNING:** The batteries should not be recharged, disassembled, electrically shortcircuited, be mixed or used with other types of batteries. If rechargeable accumulators instead of batteries are going to be used, we recommend using (e.g. LSD-NiMH; "ready to use" and similar) types with low selfdischarge to ensure long time operation of remote control.

#### **NOTE:** For the appropriate usage with this device, use only power adapters as listed below (in case of a necessary exchange):

- Model: CH-AS120150E7xR; Manufacturer: Sichuan Changhong Electronic Component Co., Ltd.
- Model: TB-AS120150E6xR; Manufacturer: Ten Pao Electronics (Huizhou) Co., Ltd.

- Model: CY-AS120150E5xR; Manufacturer: Jiangsu Chenyang Electron Co., Ltd.

The usage of other power adapters may cause damage to the device. Such damage is not covered under warranty.

### **1.4 Usage of external USB devices**

- It is recommended to use USB 2.0 or higher storage devices. If your device is not compatible to USB 2.0 specifications, multimedia functions or software update might not work properly.

- <span id="page-8-0"></span>- If you are going to use external USB HDD (Hard Disk Drive) please consider that it might be the case that the power specifications exceed the supported output of your receiver (5 V/500 mA). If so, please connect your USB HDD to an according external power adapter.
- We cannot guarantee compatibility with all types of USB storage devices.
- It is advised not to store important information on USB storage devices used with the receiver. Always make backups of data on your USB storage device before using it with this receiver. We will not take responsibility for any loss of information or circumstances caused by loss of information.
- For a proper performance with this receiver your USB device must be formatted to FAT32.
- Playback of files cannot be guaranteed although extensions are listed, as it depends on the codec, data bit rate and resolution (all MPEG codec formats are supported).

## **2.0 YOUR RECEIVER**

## **2.1 DEFAULT PIN-CODE: 0000**

## **2.2 Front Panel**

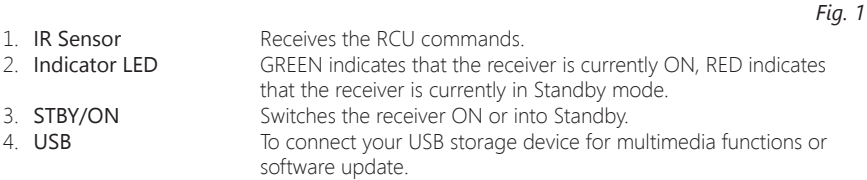

## **2.3 Rear Panel**

*Fig. 2* 1. **SAT IN** To connect to the LNB of your satellite antenna for reception of satellite broadcast signal. 2. IR To connect the IR extender (not included)<br>3. **Ethernet** To connect to to your home network via s To connect to to your home network via switch, router or modem. 4. **HDMI** To connect to the HDMI input of your TV set using a good quality HDMI cable. 5. **S/PDIF (coax.)** To connect to a digital amplifier or home theatre set.<br>6. **TV SCART** To optionally connect to your TV set using a SCART of 6. **TV SCART** To optionally connect to your TV set using a SCART cable.<br>To connect to the original included main power adapter (In To connect to the original included main power adapter (Input 100 ~240 V 50~60 Hz/ Output 12 V DC  $\diamondsuit$   $\odot$   $\diamondsuit$ ).

## **2.4 Remote Control**

*Fig. 3*

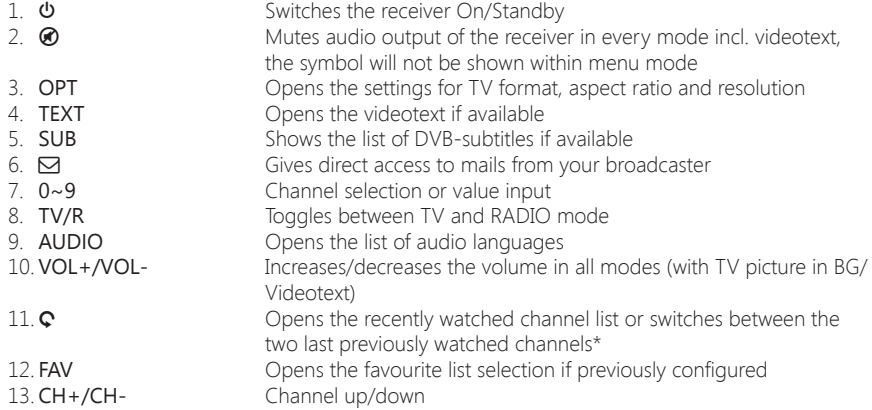

<span id="page-9-0"></span>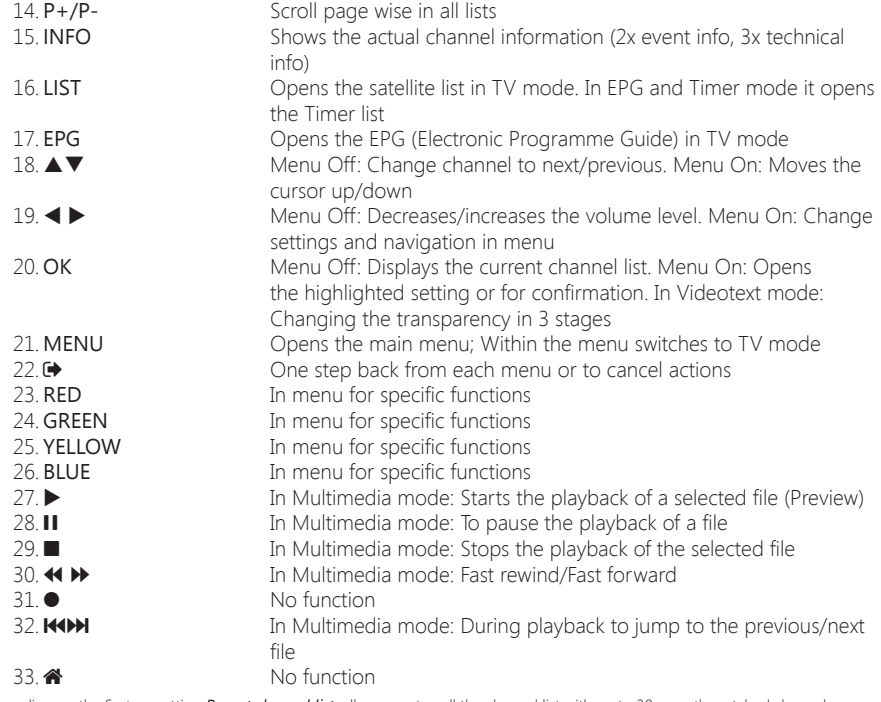

\* Depending on the System setting *Recent channel list*; allows you to call the channel list with up to 30 recently watched channels

## **2.5 Inserting the batteries**

**NOTE:** The batteries must not be recharged, disassembled, electrically shortcircuited, be mixed or used with other types of batteries. If rechargeable accumulators instead of batteries are going to be used, we recommend using (e.g. LSD-NiMH; "ready to use" and similar) types with low selfdischarge to ensure long time operation of remote control.

### **2.6 Using the remote control**

**NOTE:** The remote control will not operate if its path is blocked or affected by bright/stroboscopic light.

## **3.0 CONNECTIONS**

## **3.1 Connection via HDMI or SCART**

Connect the LNB of your satellite antenna to the SAT IN connector of your receiver using a good quality coaxial cable and suitable 'F-connector' plugs.

Connect one end of a good quality HDMI cable to the HDMI connector of your receiver and the other end to the HDMI input of your TV set.

Plug the power adapter jack to the receiver and the other end to a suitable wall outlet.

#### *Fig. 4*

#### *Fig. 5*

*Fig. 6*

<span id="page-10-0"></span>Optional: Connect one end of a good quality Scart cable to the TV SCART of your receiver and the other end to the SCART input of your TV set.

## **3.2 Optional connection via DiSEqC 1.0 switch for up to 4 LNBs**

*Fig. 7* Connect the LNBs of your fixed antenna to the desired inputs of a DiSEqC 1.0 switch using a good quality coaxial cable and suitable 'F-connectors'.

Connect the output or "to receiver" of the DiSEqC 1.0 switch to the SAT IN connector on your receiver using a good quality coaxial cable and suitable 'F-connectors'.

Plug the power adapter jack to the receiver and the other end to a suitable wall outlet.

## **3.3 Connection to the Internet for RSS feeds and weather forecasts**

Fig. 8 To use RSS feeds and weather forecast, the receiver must be connected to the Internet. Connect the Ethernet (RJ-45) connector at least with a class CAT5E cable to your router/switch/Extender or similar applicable equipment, which provides access to the Internet.

### **3.4 Extended connections for the home entertainment**

#### Connecting to a Digital Audio Amplifier with S/PDIF

By connecting your receiver to a digital amplifier or home theatre system, you can enjoy the best possible sound quality and multi-channel audio (depending on broadcast). Connect your Digital Audio Amplifier or home theatre system with a suitable cinch cable to the S/PDIF connector on the back of the receiver

#### Connecting to a digital audio amplifier and TV using HDMI

If you want to connect your home theater, amplifier or AV receiver using HDMI, connect one end of a high-quality HDMI cable to the HDMI connector on your receiver and the other end to the HDMI input on your digital audio device.

The HDMI output of the digital audio device is then connected to the TV with another high-quality HDMI cable. Select the appropriate input on your digital audio device as well as on the TV to use high quality audio and video signals.

## **4.0 STARTING UP FOR THE FIRST TIME**

Ensure that your satellite signal is of good quality and that all connections are properly setup. In case of difficulties or questions, please ask your local dealer or service hotline for assistance. It is recommended to follow the *First Time Installation* gradually. It will guide you through the basic installation and setup process. You can enjoy digital HD broadcasts within just a few minutes. To enjoy the complete range of channels and to watch your preferred scrambled services, please register with the enclosed registration form at ORF-DIGITAL-DIREKT.

If you have further questions about your registration, you can directly contact the ORF-DIGITAL-Service-Hotline (0800 700 600). Please have your *Device-ID* (Gerätenummer) ready.

## **4.1 Language and Video Settings**

After connecting your receiver for the first time, the *OSD Language*, *Aspect Ratio*, *Aspect Conversion* and *HDMI Resolution* menus will be shown. Change your language with  $\blacktriangleleft$  and use  $\blacktriangle$   $\blacktriangledown$  to select the other settings. For these settings, you can also use OK to show a list of available settings. Adjust the *Aspect Ratio* according to your TV (4:3 for an analogue CTV set and 16:9 for your new flat screen/HD TV) and select the *Conversion* of your preference.

For *HDMI Resolution* the default setting *720p* is recommended, but many TVs already support higher resolutions. Therefore, you can choose *1080p*.

*Fig. 9*

<span id="page-11-0"></span>**NOTE:** If you select an HDMI resolution which is not supported by your TV, the receiver will switch to the previous setting automatically after ~10 sec. If you can see the displayed message, please confirm the selected resolution by pressing OK.

During any stage of the *First Time Installation*, you can press BLUE *Next* to go to the next step or YELLOW *Previous* to get back to the previous step.

## **4.2 Antenna Setup**

This receiver is already adjusted for reception of Astra 19.2 satellite with the correct settings. Per default it is setup for DiSEqC port 1, but you can use the setting as well if you are not connected to any switch. You only need to change these settings if you are not connected to Astra 19.2 or this satellite is not connected to port 1 of your DiSEqC switch. To adjust your antenna settings for the *Satellite*, *LNB Power*, *LNB Type*, *LNB Freq*, *DiSEqC* 1.0 and *Transponder* correctly, use the  $\blacktriangleleft$  and  $\blacktriangle\blacktriangledown$  buttons.

For user convenience which have a multi dish installation, the *Auto DiSEqC Scan*\* function is supported, which can be activated by pressing the GREEN button.

For further details and information about the settings, see chapter 7.1.1 Antenna Setup. In the First Time Installation, it is possible to adjust the settings for up to 4 satellite positions. To proceed within the First Time Installation, use the BLUE *Next* button to follow the steps.

\* This new function can recognise available satellites in the persisting antenna installation. The predefined satellites are: Astra 19.2E, Astra 23.5E, Astra 28.2E, HotBird 13.0E and Eutelsat 9.0E.

## **4.3 Channel list selection**

In this menu, you can choose your channel list by pressing  $\blacktriangle \blacktriangledown$ .

You can choose between *ORF List*, *simpliTV List*, *Family List* and *Young Spirit*, depending on your preferences (an overview about the different channels can be found on our website www.thomsonstb.net).

In the *ORF List* you can find mainly Austrian ORF HD channels, respectively the most popular and preferred German and Austrian Free-To-Air TV channels in SD and HD.

The *simpliTV List* includes all ORF HD, Austrian private HD channels and those available with an additional simpliTV SAT HD subscription. Additionally, it provides quick access to popular German and international Free-to-Air channels. The *simpliTV List* will be maintained by the broadcaster. Individual changes can be made if channels have been moved to favourite lists.

The *Family list* and *Young Spirit* provides a mixed selection of Austrian and German HD channels, but in different sequences.

To continue with the first-time installation, press the BLUE *Next* key.

## **4.4 Regional Channels**

Use  $\triangle \blacktriangledown$  to decide which ORF2 HD channel should be placed at the 2nd position of the selected channel list. Press OK to confirm.

After your regional channel is set, press the BLUE *Next* button to finish the first-time installation. Your receiver will execute the respective search and afterwards switches automatically to the 1st channel of your selected list.

Details for a channel search can be found in the chapter 7.1.3 Channel search.

## **5.0 QUICK GUIDE TO USING YOUR RECEIVER**

We understand that you eagerly anticipate enjoying your new HD receiver. We do, however, recommend reading the full user manual to get the best performance of your HD receiver. To switch your receiver ON or to Standby, use the  $\Phi$  button on the remote control. Choose a channel with  $\triangle \blacktriangledown$  or the CH+/CH- buttons. Alternatively, you can choose the channel number with the 0~9 buttons on the remote control or press OK in viewing mode to display the channel list. The volume can be adjusted with  $\blacktriangleleft$   $\blacktriangleright$  or the VOL+/VOL- buttons. The usage of VOL+/VOL- and  $\oslash$  is possible in ALL menus which present a TV picture in the background and can be additionally used in the

<span id="page-12-0"></span>videotext mode. P+/P- enables you to scroll page wise in all lists, which allows you to select channels or other items as conveniently as possible.

To open the channel and programme\* information, press the INFO button in viewing mode. In this state it is possible to use  $\blacktriangleleft\blacktriangleright$  to display channel and programme information about other channels without switching channels, but however in this mode you can also switch to the selected channel by pressing OK. Press INFO twice to display detailed programme information of the current or next programme. For the current programme information use  $\blacktriangleleft\blacktriangleright$  to change between the current and next event information. In the respective programme information you can use P+/P- to scroll if applicable. If you press the button a third time, technical details of this channel will be displayed. Press  $INFO$  or  $\rightarrow$  to close the information.

\* Programme information are displayed in case of availability. Availability depends on the broadcast.

**Note:** 5 min after switching the receiver into Standby it will enter the deep sleep mode. Within this time the receiver is able to start up quickly. Starting up from deep sleep takes approx. 35 seconds.

## **6.0 OPERATION**

In viewing mode, several features are available to make watching TV a true pleasure. This chapter describes these features. Please also read chapter 7.0 to get familiar with the menu of your new receiver.

## **6.1 Changing channels**

Your new receiver is equipped with three ways to change channels.

- 1. Via direct access
- 2. Via the channel list
- 3. Via the CH+/CH- or  $\blacktriangle \blacktriangledown$  buttons
- 4. Via using the  $\circ$  button

#### **6.1.1 Direct access**

To gain direct access to a certain channel, simply input its number with the  $0 \sim 9$  buttons on the remote control. Channel numbers can be up to four digits long. Entering a number with less than four digits is possible. After entering the channel number just wait a few seconds or press OK and your receiver will switch to the selected channel.

**Note:** When using the *simpliTV List* some channel numbers may not be assigned or present in the list. Channels which have been searched manually or been added personally (e.g. when you had installed another list before installing the *simpliTV List*) will be assigned from channel number 400 onwards.

#### **6.1.2 Channel list**

Press OK in viewing mode to display the channel list. In the header section the corresponding name of the selected channel list will be displayed. Use  $\blacktriangle\blacktriangledown$  inside the channel list to highlight your channel of choice and press OK to switch to the highlighted channel.

The channel list is equipped with a filter function to make it easier to find your favourite channels. While in the channel list, press RED. An alphabet banner will now be displayed. Use  $\blacktriangle\blacktriangledown$  or P+/P- to select the first letter or number of the channel you wish to filter for and press  $OK$  or  $\blacktriangleleft$  to change to the filtered list. All channels, beginning with the chosen letter, will now be listed at the left side (ascending order by channel number). Then use the buttons as usually to select the desired channel. Afterwards, the normal channel list is displayed again. To quickly switch between your preferred channels, use the  $\circ$  button to display the list of *Recently watched channels*.

The following buttons are available in the channel list and in viewing mode:

TV/R: Toggles between TV and radio channels, in channel list changes the list mode.

<span id="page-13-0"></span>LIST: Opens the satellite list selection in viewing and list mode in case there is more than 1 satellite installed. FAV: Displays the favourite list selection in both modes. Details about creating favourite lists can be found in chapter 7.2.1 TV Channel Manager.

To return to the original respectively to the previous channel list /mode use TV/R or LIST.

#### **6.1.3 Using the CH+/CH- buttons**

 $CH+$  or  $\triangle$  will switch to a higher channel.  $CH-$  or  $\nabla$  will switch a lower channel.

#### **6.1.4 Using the** 9 **button**

In order to quickly switch between your most preferred channels, use  $\Omega$  to view the list of *Recently watched channels*. This list contains up to 30 recently watched channels. As this list is temporary it will be recreated each time after you switch on your receiver. In the *Settings > System Settings* menu, the *Recent channel list* option can also be set to *Off*, in this case pressing the C button switches between the 2 last watched channels.

### **6.2 Info Banner**

Any time during viewing mode you can press the **INFO** button to get info about the current channel and programme\*.

In this state, it is possible to use  $\blacktriangleleft\blacktriangleright$  to display channel and programme information about other channels without switching channels, but however in this mode you can also switch to the selected channel by pressing OK. Press INFO twice to display detailed programme information of the current or next programme. For the current programme information use  $\blacktriangleleft\blacktriangleright$  to change between the current and next event information. In the respective programme information, you can use  $P+/P-$  to scroll if applicable. If you press the button a third time, technical details of this channel will be displayed. The technical information might help you in case of reception or similar problems to see if the channel provides Audio/Video PIDs and if the signal is of sufficient quality and strength additionally you can find the *Device-ID* (Gerätenummer) in this screen. Press INFO or  $\Theta$  to close the information. Settings for the display duration can be set in menu 7.3.2 System Settings.

\* Programme information are displayed in case of availability. Availability depends on the broadcast.

## **6.3 Selection of audio language**

Some channels support a choice of different audio formats and/or languages. To select another audio language, press AUDIO in the viewing mode. A list with the available audio languages will be displayed. Press  $\blacktriangle \blacktriangledown$  to select an audio language or mode and confirm with OK. It is also possible to select another audio mode with  $\blacktriangleleft$   $\blacktriangleright$ . To confirm your settings press OK to apply.

## **6.4 Teletext**

Your receiver includes a fully featured Teletext. To access Teletext, press the TEXT button in viewing mode and enter the page number of choice with the  $0~9$  buttons. You can use  $\blacktriangle \blacktriangledown \blacktriangleleft \blacktriangleright$  like described on screen for selection and scrolling through Teletext pages. If you would like to change the transparency of the Videotext, press  $OK$ . In this mode the usage of  $VOL+/VOL$ - and  $$\circledast$  is supported$ as well. If subpages are available at the current page, use  $\blacktriangleleft$  to select and with P+/P- you can scroll fast through the pages  $+100/-100$ . Press  $\blacktriangleright$  or TEXT to quit.

## **6.5 Subtitles**

Some channels support a choice of different DVB subtitle languages. Press the SUB button in viewing mode to display a list of available subtitle languages. Use the  $\blacktriangle\blacktriangledown$  buttons for selection and confirm with OK. To leave this menu use  $\oplus$ .

<span id="page-14-0"></span>**NOTE:** DVB subtitles on Astra 19.2 are currently available on different German channels: Das Erste HD, ZDF HD, 3sat HD, arteHD, WDR HD and other popular channels. If you switch the *Subtitles Display* to *On*, the according subtitles will be displayed automatically in case of availability for this channel/movie. When the setting is *Off* subtitles can be temporary opened. Further information about subtitles can be found on the broadcaster's own videotext pages or websites.

## **6.6 Changing the video settings**

Press the OPT button in viewing mode to change settings like *HDMI Resolution*, *Aspect Ratio* and Aspect Conversion or to have a look on the current settings. To select use **AV** and to change use  $\blacklozenge$  >. After all settings have been made, press  $\blacklozenge$  to quit.

**NOTE:** If you select an HDMI resolution which isn't supported by your TV, the receiver will switch to the previous settings automatically after ~10 sec. If you can see the displayed message, please confirm the selected resolution by pressing OK.

## **6.7 EPG (Electronic Programme Guide)**

The Electronic Programme Guide (EPG) provides an information overview on the current television programme. The information is provided by the respective broadcaster and may not be available for all channels.

Therein you will find programme information and overviews and you can also programme a timer (for viewing or with your VCR).

To open, press the EPG button in TV mode. By default, the *Grid EPG* is set, which gives you a better overview of the current programme on several different channels. On the left you will see the channel list, on the right the events preview with the event information for the next hours. The corresponding short information about the selected event is displayed in the upper right of the screen with the start and end of the event. Use the  $\blacktriangle\blacktriangledown$  buttons to select the desired channel, then press OK to switch to the channel and load its information. If you press OK again on you will directly switch to TV mode. Use  $\blacktriangleright$  to highlight a particular event of the selected channel. Press INFO to display detailed information and press  $\blacktriangleright$  to close it again. Press the BLUE button to go 6 hours forwards and press the YELLOW button to go 6h backwards (not further than to current time). To go directly to the current time, use the GREEN button. The RED button allows you to book a timer for a selected event and with LIST you can open the timer list.

For details on editing timers, see chapter 7.3.4 Timer, the function is identical.

Use the EPG button to switch to *Single EPG*.

#### Single EPG

In this form of the EPG, you always see the list of information for the selected channel on the right where you can use  $\blacktriangle\blacktriangledown$  to select an event. The corresponding event description is located in the lower area. To go to the next or previous day, use the BLUE and YELLOW buttons, to return to the current content use the GREEN button. The remaining functions stay as described above. To switch to the *Grid EPG* use the EPG button and to leave the menu use  $\bullet$  or press OK for a 2nd time on the selected channel.

**NOTE:** Availability of EPG data depends on broadcast and can be displayed for up to 7 days. If you are opening the EPG just after the receiver was switched on or you change to another transponder we recommend to wait for a short moment in order to collect the data.

## **7.0 MAIN MENU**

Press MENU in viewing mode to display the main menu. All important settings and features of your receiver can be operated from there. It consists of the following sub-menus: *Installation*, *Channels*, *Settings*, *Multimedia*, *Update*, *CA Menu* and *Network*

Use  $\blacktriangleleft$  to select a sub-menu and  $\blacktriangle$   $\blacktriangledown$  to choose an option. Press OK to open the chosen submenu.

## **7.1 Installation**

Press MENU and select *Installation* with  $\blacktriangleleft$   $\blacktriangleright$ . The following sub-menus are available: *Antenna Setup*, *Motor Setting*, *Channel Search* and *Factory Reset*.

#### **7.1.1 Antenna Setup**

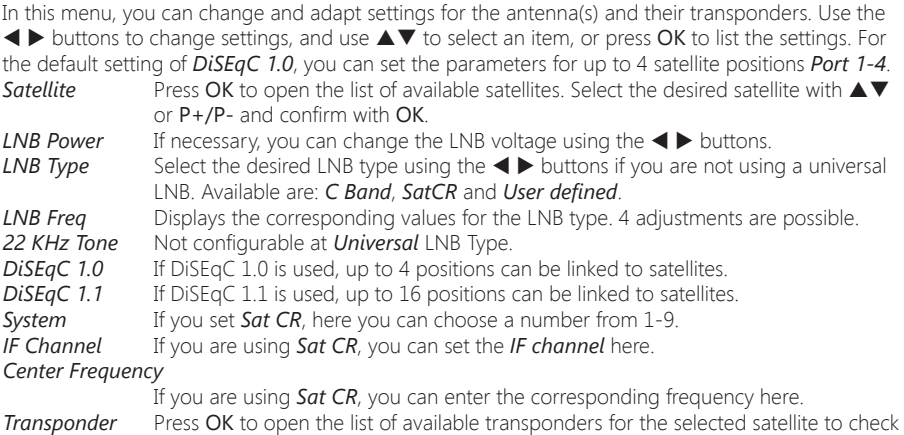

the reception or select for channel search on it.

If *Transponder* is highlighted, the channel search can be started on this TP by using the RED *Search* button or just press OK, the GREEN *Auto DiSEqC Search*\* button allows you to search for available satellites in the existing antenna installation.

\* This function can find available satellites within the already persisting installation. The preconfigured satellites are: Astra 19.2E, Astra 23.5E, Astra 28.2E, HotBird 13.0E and Eutelsat 9.0E.

#### **7.1.2 Motor Setting**

If you are using *DiSEqC 1.2* or *USALS*, you can install satellites which are received by a motorised dish. For the correct installation and positioning of your motor, we recommend the support/advice of a professional and experienced installer. Here you can configure the motor type and set the motor position for a satellite that you want to receive.

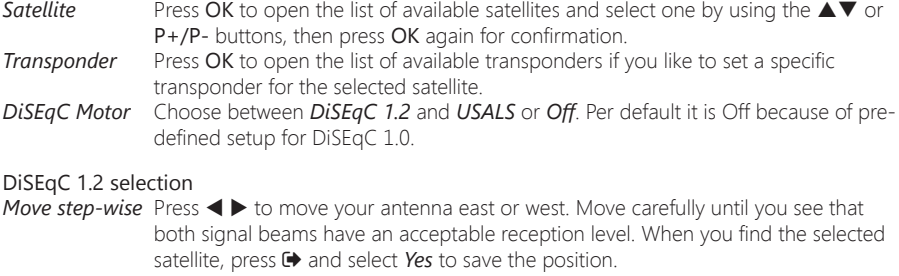

*Move continuously*

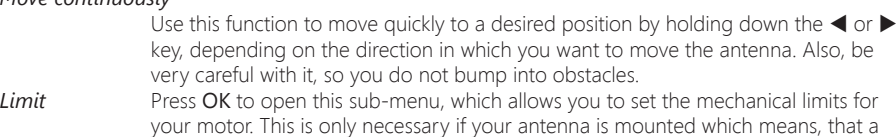

wall, a tree or similar physical blockages could interfere with a free movement of the antenna or motor.

#### *Save to this position*

You can store this position between 0 and 63, OK can be used again as described above.

#### *Save/Recalculation*

With Save and Recalculate, you can set whether the position should be saved or a new calculation should be made after setting this position.

*Go to position* Press OK to move the motor to the centre position. This is only necessary for the first time to set the antenna correctly. Then you can also select a number of a position you already have stored or check the antenna position.

#### USALS selection

Configure the motor position by using the USALS function. Enter your geographic location. The motor is able to calculate all available satellite positions, preconditioned this function is also supported by the motor. Use  $\blacktriangle \blacktriangledown$  to select the *Antenna Position* sub-menu.

#### *Antenna position*:

Press OK to open the submenu. Use the  $0 \sim 9$  buttons to enter the degree of longitude. Next, select *East* or *West*, then 0 ~ 9 to enter the latitude. Finally, specify *North* or *South*. Finally, select *Save* and press OK to confirm your entries.

*Go to position* Press OK to move the motor to the desired satellite position. After computation, you can also select other satellites, go to *Satellite* and select the desired one from the list.

**NOTE:** For detailed information about correct geographic values of your location, visit websites such as dishpointer.com, itouchmap.com, or other reliable sources such as professional journals.

#### **7.1.3 Channel Search**

In this menu, you can perform an automatic, network or transponder search. You can also search for channels on all installed satellites. Use the  $\blacktriangle\blacktriangledown$  buttons to highlight the desired item and use  $\blacktriangle\blacktriangleright$  to change the settings.

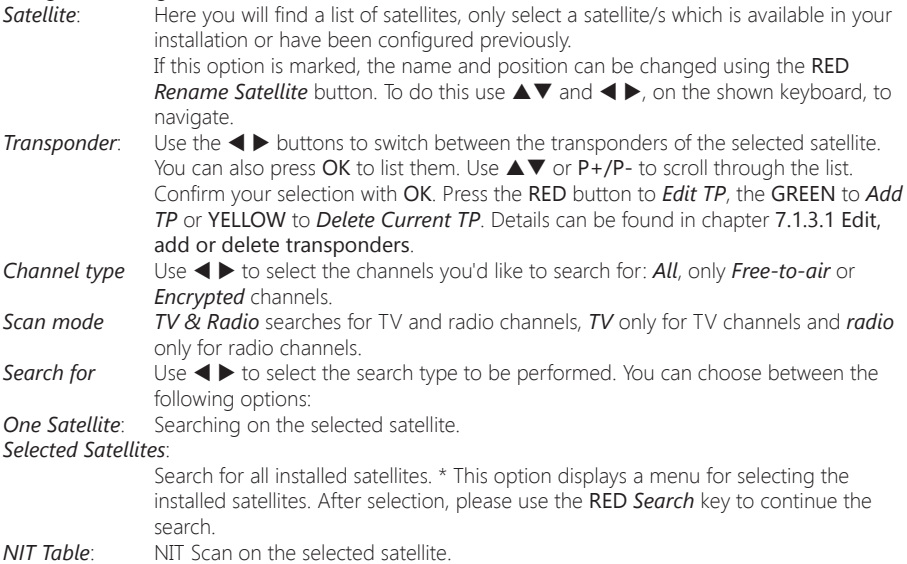

<span id="page-17-0"></span>*simpliTV List*: With this option you can install the *simpliTV list* at a later stage. In this case, previously installed or available channels are kept and will be integrated in the *simpliTV list*. TV or radio channels which are not included in the *simpliTV list* are listed starting with channel number 400 and cannot be edited. The order of the channels can be edited in *My TV List* therefore see chapter 7.2.1 TV Channel Manager.

#### *One Transponder*:

Search on the transponder selected in above.

After choosing the desired settings, press  $OK$  to start the channel search, or press  $\blacktriangleright$  to exit the menu without scanning.

\* Only available if more than one satellite has been setup.

**NOTE:** Network Data/NIT Table (Network Identification Table): This function allows you to search for the NIT data of the corresponding satellite to receive newly appeared channels. Please consider that unlike Astra 19.2 or HOT BIRD 13° some satellites do not offer this function or only support it partly. If you have any questions, please contact your dealer or the service/ service hotline.

**NOTE:** If you want to add or edit parameters for a transponder, we recommend verifying it by consulting websites like: www.lyngsat.com; www.kingsofsat. net or you can refer to professional journals.

#### **7.1.3.1 Edit, add or delete transponders**

In this submenu, you can edit transponders. Use  $\blacktriangle \blacktriangledown$  to navigate.

*Frequency*: Use the 0~9 buttons to enter the desired/changed frequency.

**Symbol Rate:** Use the 0~9 buttons to enter the required symbol rate.

 $Polarization:$  Use the  $\blacktriangleleft$  buttons to change the polarization.

Use  $\triangle \blacktriangledown$  to select *Save* to accept or *Cancel* to discard the changes.

If you have selected a specific transponder from the list and want to delete it, use the YELLOW button and confirm the message with OK.

#### **7.1.4 Channel list selection**

In this menu, you can select any of the four available channel lists without the necessity of a *Factory Reset*.

This menu is structured almost the same as the *first time installation*, for details please see chapter 4.3 Channel list selection and 4.4 Regional Channels. Only the confirmation of the list is done with OK here. The previously selected regional channel is already marked, but you can also select another one, of course. Please note that done changes or added channels of the previous channel list as well as favourites will be lost.

**NOTE:** The *simpliTV list* contains channels in the sequence and numbering of the broadcaster. Added/additional channels which are not included in the list, will be listed from channel number 400 and cannot be edited. The channels can be edited in *My TV List*, see chapter 7.2.1 TV Channel Manager

#### **7.1.5 Factory Reset**

The factory reset will set the receiver back to the default settings. All saved channels and settings will be lost!

To reset the receiver, enter your PIN-Code (DEFAULT PIN-CODE: 0000). Use < to select *OK* to perform the reset or *Cancel* to return to the menu. After the factory reset the receiver will start within the *First Time Installation*.

**WARNING:** A factory reset will permanently delete all your personal settings, channels and timers. Please consider this before you perform a factory reset. However, you can make a backup of your data to save your satellite, transponder and channel lists in advance, please read chapter 7.5.3 Database backup to USB device for more information.

## **7.2 Channels**

Press MENU and use  $\blacktriangleleft \blacktriangleright$  to select the *Channels* menu. The following sub-menus are available: *TV Channel Manager*, *Radio Channel Manager*, *Electronic Programme Guide* and *Parental Control*.

#### **7.2.1 TV Channel Manager**

This menu allows you to customize your channel list or create favourite lists. To perform the desired action, proceed as described below.

On the upper left, you can see the preview of the currently selected channel. Below you can find the selection of the various functions as well as *FAV* for creating favourite lists. In the middle is the empty list where selected channels will be displayed. On the right, in the *Program List* you will see the channels listed as in the standard channel list (depending on which one was selected during the First Time Installation). If the *simpliTV list* is selected, it will be displayed in the middle and the *My TV list* on the right. This function is identical to the other favorites lists, please see below at Create Favourite Lists.

Use  $\blacktriangle \blacktriangledown$  to select a desired function and then  $\blacktriangleright$  to go to *Program List* (except when selecting *FAV*, see below). Then you will see that the selected option is dark grey. You can use P+/P- to scroll through lists.  $\odot$  and VOL+/VOL- are also available in this mode.

If you are in the *Program List* (right), you can select channels to be locked, deleted or moved by using OK. These are listed in the centre under *Selected*. In this stage the receiver will switch to the selected channel automatically which should make the allocation easier for you. If you have marked a channel by mistake, move to the centre and press OK on the channel and the selection will be cancelled.

- **Lock** Use this function to lock channels. Locked channels are marked with the **a** after saving. Locked channels are locked in all channel lists, the PIN-Code must be entered for watching them (DEFAULT PIN-CODE: 0000).
- *Delete* Here you can mark the desired number of channels for deletion and only if you leave the menu by pressing the **EXIT IMG** button you will be asked if you want to confirm the changes. This applies to all changes you have made.
- *Move* Use this function to move one or more channels. To do so, select the channel/s you want to move with OK in the *Program List*, they will be shifted into the *Selected* column. You can already define the order of their appearance with the targeted selection. Then use  $\triangle \blacktriangledown$  and P+/P- buttons to select a position in the *Program List* where you want to insert the channels and press the YELLOW *Move* button. The channels will be inserted below the selected position.

#### Create Favourite Lists

Select **FAV** and press OK to create favourite lists. On the left, below the TV picture, the groups, which are available, will be displayed. Use  $\blacktriangle \blacktriangledown$  to select a group. If you press OK, a keyboard appears and you can rename the group. Within the keyboard use the  $\blacktriangle\blacktriangledown$  and  $\blacktriangle\blacktriangleright$  buttons to navigate and OK to enter the desired character/number. Use RED to delete the existing name and GREEN to switch between capital and small letters. Use P+/P- to switch to the special characters.

Once finished, select **Save** and press **OK**. Then go to the right via **D** button, where your usual programme list is displayed. Use FAV to add a channel to the selected favourite list and press OK to switch to this channel. When you go to the centre, you can use FAV to remove the selected channel from this favourite list (only from the FAV list). You can also activate the MOVE\_IMG function by the YELLOW button. A MOVE IMG will appear next to the channel. Now move it to the desired position by using  $\blacktriangle \blacktriangledown$  and confirm the new position by pressing the YELLOW button again. In this case, channels can only be moved one by one.

<span id="page-19-0"></span>To exit from a menu, press either  $\blacktriangleright$  to go back one step, or MENU to go directly to TV mode. When you exit the menu by  $\bigoplus$ /MENU, you will be asked to confirm the changes. This is applicable for all changes you made.

**NOTE:** The *simpliTV list* contains channels in the sequence and numbering of the broadcaster. Added/additional channels which are not included in the list are listed from channel number 400 and cannot be edited. The channels can be edited in *My TV List*, see chapter 7.2.1 TV Channel Manager

#### **7.2.2 Radio Channel Manager**

Please refer to the previous chapter *TV Channel Manager* to find out how it works in radio mode. The only difference is that no picture is available.

#### **7.2.3 EPG (Electronic Programme Guide)**

For details on the EPG please refer to chapter 6.7 EPG (Electronic Programme Guide).

#### **7.2.4 Parental Control**

In this menu, you can make a *PIN-Code Change*, set a *Menu lock* and *Program Lock Age*. To enter this menu, you need to enter the PIN-Code (DEFAULT PIN: 0000) first. Use the  $\blacktriangle\blacktriangledown$  buttons to select the desired setting or press  $\overline{OK}$  to list the options. Use the  $\blacktriangleleft \blacktriangleright$  buttons to change the setting.

*Menu lock*: Use  $\blacktriangleleft$   $\blacktriangleright$  to select *ON* or *OFF*, depending on whether you want to use this function. It allows you to block access to the sender management and the complete installation menu.

#### *Program Lock Age*:

Use t u to choose between the following settings: *Off*, *12 years*, *14 years 16 years* or *18 years*. As soon as you switch to channels which support child protection or EPG-based age restrictions, you must enter your PIN-Code according to your settings.

#### *PIN-Code Change*:

Press OK to open the options listed below.

*Old PIN-Code*: Use 0 ~ 9 to enter the old PIN-Code.

*New PIN-Code*: Use 0 ~ 9 to enter the new PIN-Code.

*Confirm new PIN*:Press the 0~9 buttons to confirm your new PIN-Code.

After confirming the new PIN-Code, the menu is closed, otherwise press  $\blacktriangleright$  to exit.

**NOTE:** Parental Control only works on channels which support EPG or EPG based age restrictions, only then you will be prompted to enter your PIN-Code (DEFAULT PIN: 0000). Otherwise, you can also lock the required channels as described in the chapter 7.2.1 TV Channel Manager.

### **7.3 Settings**

Press MENU and select SETTINGS with  $\blacktriangleleft$  >. The following submenus are available: *Language*, *System Settings*, *Time Settings*, *Timer*, and *STB Information*.

#### **7.3.1 Language**

In this menu you can set the preferred languages for the menu, audio and subtitles. Use the  $\blacktriangle\blacktriangledown$ buttons to highlight the desired item and press  $\blacktriangleleft$  to change the settings. *OSD Language*: Select the desired language, and select *Deutsch* and *English*.

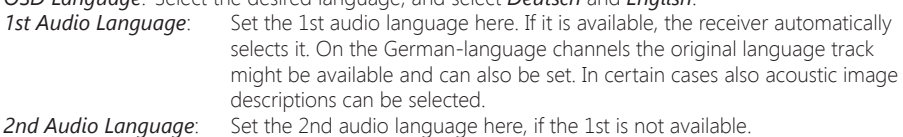

- *Subtitles Display*: Select between *On* or *Off*. If *Subtitle Display* is set to *On*, Subtitles will be displayed automatically in the language selected below (if broadcast/ supported by the operator). If you do not want the receiver to display subtitles, keep the setting *Off*. Please note that some events are broadcastwd with fixed subtitles (fixed in the video signal integrated). These subtitles can not be swtiched off. *Subtitle language*: Set the language for the subtitles, if available, subtitles are displayed in the selected language. *Volume settings*: Here, you can set whether channels should use a *unite* volume control or if this should be controlled seperately *Per Service*. Try to find out which setting works best for you.
- **NOTE:** DVB subtitles on Astra 19.2 are currently available on different German channels: Das Erste HD, ZDF HD, 3sat HD, arteHD, WDR HD and other popular channels. If you switch the *Subtitles Display* to *On*, the according subtitles will be displayed automatically in case of availability for this channel/movie. When the setting is *Off*, subtitles can be temporary opened. Further information about subtitles can be found on the broadcaster's own videotext pages or websites.

#### **7.3.2 System Settings**

In this menu, you can adjust the video parameters according to the connected TV, while general settings are also available.

#### *HDMI Resolution*:

This allows you to set the resolution for your HDMI output. If your TV does not support the newly set value, the screen turns black. In this case, wait for about 10 seconds and do not press any buttons on the remote control, then the value will automatically be reset to the previous one.

*Aspect Ratio*: Set the screen format that corresponds to that of the connected TV (4: 3 or 16: 9). *Aspect Conversion*:

Set the image conversion as required.

When a TV is connected with the aspect ratio of 4: 3, the optimal mode is Letterbox. A video in the 4: 3 format is not adjusted in this mode, but a video in the 16: 9 format is adjusted so that it is reproduced completely and without distortion (there are black horizontal bars above and below the picture). When a TV with aspect ratio 16: 9 is connected, the optimum mode is 16: 9. A video in the 4: 3 format is reproduced with this setting without distortion (however, there are black vertical bars on the left and right of playback). A video in the 16: 9 format is displayed without image adjustment and covers the entire screen. Note that it is also possible to set the format via the menu of your TV (depending on your TV model).

#### *HDMI Audio Output*:

Here you can set the setting for the digital audio output via HDMI. Press the  $\blacktriangleleft \blacktriangleright$ buttons to select between *BitStream* and *PCM*. If a TV set that supports Dolby® Digital \* is connected, use the *BitStream* setting. If this is not the case, use *PCM*.

#### *S/PDIF Audio Output*:

Here you can set the digital audio output via the coaxial S/PDIF. Press the  $\blacktriangleleft\blacktriangleright$ buttons to select between *BitStream* and *PCM*. If a home theater, amplifier, or similar is connected that supports Dolby® Digital \*, use the *BitStream* setting. If this is not the case, use *PCM*.

#### *OSD Transparency*:

You can set the transparency in this menu. You can choose between different values and *Cover*

#### *Banner Time Out*:

Here you can adjust how long the infobanner is displayed.

#### <span id="page-21-0"></span>*Recent channel list*

Here, you can change the function of the  $\circ$  button, by default set *On*, which allows you to open the *Recently watched channels* list using  $\circ$  in TV mode to access up to 30 of the most recently watched channels. If you set *Off*, the button will only change between the 2 last watched channels.

#### *Deep Standby After*:

This function switches the receiver into a power-saving mode (Deep Sleep) after switching it off (into standby) within the set time. Available settings are: *5 minutes*, *15 minutes*, *30 minutes*, *1 hour*, *3 hours* and *Off*. The receiver consumes less power than in standby mode. To power up from deep sleep mode, it takes about 35 seconds.

*Auto Standby*: This function allows you to set the hours after which the receiver should automatically switch to standby mode. Available settings are: *1 hour*, *2 hours*, *3 hours*, *4 hours*, *5 hours*, *6 hours* and *Off*. If the receiver has not been operated during the set time, it automatically switches to standby mode. This is an additional way to reduce power consumption.

#### *simpliTV List - Update*

By default, this option is set to *On*, to ensure that the *simpliTV list* is always up to date, respectively in case of an available update, a separate message will be displayed. If you don't like to be notified, set this option to *Off*. Please consider, that this would cause no new channels are automatically added and you need to perform a new *simpliTV List* channel scan or update the list via *Channel list selection* menu.

#### **7.3.3 Time Settings**

In this menu, you can adjust settings for the time and date

*Time Settings*: Select *Auto* to automatically synchronize the time and time zone, or *Manual* to set the time manually.

*Timezone*: The time zone can be adjusted in manual *Time Settings*.

*Summer Time*: This setting is only available when you set the time to *Manual*. When the winter time is changing to *Summer Time*, it is necessary to switch *Summer Time* to *ON*.

#### **7.3.4 Timer**

Use the timer function to switch to a selected programme. Press OK to open a timer.

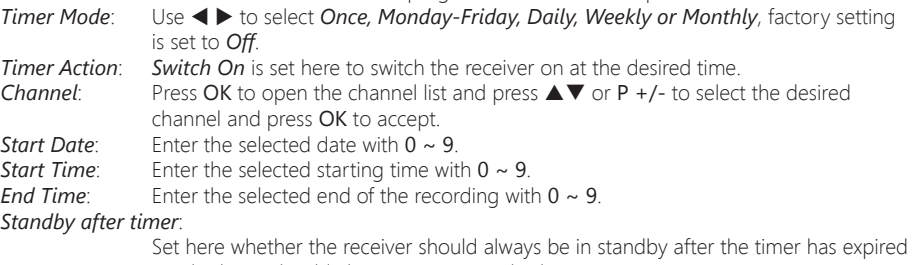

or whether it should always remain switched on.

After finishing all settings, press  $\triangle \blacktriangledown$  to select *Save* and press OK.

**NOTE:** The setting for **Standby after timer** applies to all timers.

#### **7.3.5 Receiver Information**

The menu contains information about the hardware and software versions of the receiver. Amongst others you will find the serial number, model name, loader version and the CSSN number of the receiver. The *Device-ID* (Gerätenummer) can be found on the bottom of the receiver, on the packaging, in the *Client Status* menu or in the technical information (3x INFO). If you need to contact <span id="page-22-0"></span>our support or the ORF-support, please keep this information ready as it can help you and them to handle your request.

## **7.4 Multimedia**

In this menu you can decide whether to play movies, music or look at pictures. Use the  $\blacktriangle\blacktriangledown$  buttons to select the appropriate menu, and then press OK to switch to one of the submenus. In all multimedia menus, you can use the multimedia buttons as usual.

#### **7.4.1 Movies**

Only supported movies can be played in this menu. Use the  $\blacktriangle \blacktriangledown \blacktriangle \blacktriangleright$  and P +/P- buttons to navigate and select, or press OK.

Signs and symbols:

**COM** Press **OK** on this icon to go back to the main directory from a selected subdirectory.

Press OK on this icon to move from a selected subdirectory to the next directory.

**Displays a folder. Press OK on this icon to open it.** 

**Difference is considered Displays a file. Press OK** on this icon to start playback in the preview mode. Press OK again to play in full-screen mode.

#### Playback in preview mode

Press the RED *Options* button to select files for playback or to delete selected files. Use the GREEN *Play Mode* button to set whether the file (s) should be repeated once or all or all. Use the BLUE *Switch* button to switch directly to music or photo mode.

#### Playback in Full Screen Mode

Use the GREEN *Jump* key to jump to a specific time.

Press the YELLOW *Hide* button to show or hide the Infobanner.

Use the BLUE *Audio* button to change the audio language.

INFO changes the playback mode, e.g. whether the file (s) should be repeated once, randomly, or all.

#### **7.4.2 Music**

In this menu only supported music files can be played back. Use the  $\blacktriangle\blacktriangledown \blacktriangleleft \blacktriangleright$  and P +/P- buttons to navigate and select or press OK.

Essentially, the functions for playing music do not differ from the functions for playing movies. Only for music, there is no playback in full-screen mode. Please read the chapter above to familiarize yourself with the full functions.

### **7.4.3 Pictures**

In this menu only supported image files can be shown.

The function for playing pictures/photos only differs slightly from the playback for music.

Here you can find the functions that are available for pictures or are different from the rest:

#### Playback in Full Screen Mode

As soon as you confirm a picture with OK, the slideshow is starting; depending which mode has been selected. The multimedia buttons can be used as usual.

Press MENU or  $\bigoplus$  to exit the function.

#### Playback in preview mode

Use the GREEN *Play Mode* button to change how the images should be played.

*Slide Time* This is where you can set how long it takes to go to the next image during the slideshow, select *3* seconds, *5* seconds, *7* seconds, and *OFF*. *OFF* only displays individual images.

*Repeat Mode* You can set the *RepeatMode* mode, whether the images are to be repeated *Random* all *All* or not *Off* at all.

Press MENU or  $\bigoplus$  to exit the menu.

## **7.5 Update**

In this menu you can update the receiver via USB or OTA (= Over The Air /download via satellite). Select the desired sub-menu using the  $\blacktriangle\blacktriangledown$  buttons and press OK to continue.

#### **7.5.1 USB Software Update**

This function allows you to perform a software update using a USB storage device. Download the appropriate software and update instructions from our website www.thomsonstb.net and unzip them to your correctly formatted USB storage device. Load the file (s) into the main directory of your USB device, then connect it to your receiver. Switch the receiver *ON* and wait until the storage device is successfully detected.

- 1. Wait a few seconds  $($   $\sim$  10 sec.) until the receiver displays a message that new software is available. If no message is displayed, please try another storage device!
- 2. Use the  $\blacktriangleleft \blacktriangleright$  buttons to select  $\mathsf{OK}$  and press  $\mathsf{OK}$  to perform the update.
- 3. The receiver now changes to the update mode. Please wait until the update is completed!
- 4. Please remove the USB device as soon as the corresponding message is displayed from your receiver!

After the successful update you need to remove the USB device to reboot!

**WARNING:** NEVER disconnect the receiver from the mains or switch the power OFF during the update procedure. It can damage your receiver and warranty will void! In case of an USB software update please consider that the receiver may delete all channels, data and user settings in certain cases.

#### **7.5.2 OTA Software Update**

With the OTA (Over The Air) function, you can search for software updates via satellite. Ask your dealer or visit our website www.thomsonstb.net for more information. Only in the case of an available update and appropriate handling the option will be available in the menu. It is possible that you can also receive an update request after starting up the receiver. Updates which are broadcasted via OTA are intended to improve and to enhance the product so it should be carried out in your own interest. Press OK on the *OTA Software Update* menu. The receiver starts with the software search. Follow the further instructions on screen.

**WARNING:** During the update process NEVER disconnect the receiver from the mains, switch power OFF or disconnect the receiver from the antenna cable! This can damage your receiver and warranty will be void! In case of an OTA update please consider that the receiver may delete all channels, data and user settings in certain cases.

#### **7.5.3 Database backup to USB device**

Use a USB storage device formatted in FAT32 and connect it to your receiver. When the USB device is connected successfully a message will be displayed. This ensures the proper and correct function. Use OK to confirm *Database backup to USB device* and confirm the next message (will only appear at first use) with OK for execution. Please wait for a moment. If it is completed, confirm again by pressing OK. Now remove the USB device from the receiver. If this USB device is now connected to the PC, laptop or similar, you can find the directory "ORS-CCA-S2-MM\_backup" there. It includes a backup of the channel lists ("FAMILY\_LIST.csv","ORF\_LIST.csv","YOUNG\_SPIRIT\_LIST.csv" and if installed "SIMPLITV LIST.csv"), as well as a backup of the satellites and transponder data ("SATELLITE\_INFO.csv"). You can use this data as a backup or rework it using MS Excel for example. Please ensure to keep the file name and.csv specific formatting. Further information and instructions can be requested from our service and support.

#### **7.5.4 Recover database from USB device**

If you now want to import the data from the backup, created as explained above, or one of the changed channel lists, you can import the files individually. Aussuming the file name, etc. matches and <span id="page-24-0"></span>you put the file back in the directory mentioned above ("ORS-CCA-S2-MM\_backup"). We recommend you to always keep the backup of the original files in order so you can restore them in case of possible errors.

Confirm *Recover database from USB device* by pressing OK and confirm the displayed message with OK to execute. If the procedure is completed confirm again by pressing OK. You can remove the USB device from the receiver now.

## **7.6 CA Menu**

This menu contains all important and necessary information about the integrated encryption system. If there are any problems with opening encrypted channels, you can direclty call the ORF-DIGITAL-Service Hotline (0800 700 600). Please keep your *Device ID* (Gerätenummer) ready. If a different service hotline is shown in the error message, please use this one instead.

### **7.6.1 Service Status**

This menu provides information about the decryption status.

### **7.6.2 Loader Status**

This menu provides information about the loader status.

### **7.6.3 Product Status**

The product status shows the current status of entitlements by operator. Each product is marked with date and duration.

### **7.6.4 Client Status**

This menu shows all details of the integrated encryption system and its properties. Here you can find the serial number *S/N* as well as the *Device-ID* (Gerätenummer) required for registration at ORF or simpliTV.

## **7.6.5 Mailbox**

In this menu item you open messages from your service provider. Use  $\blacktriangle\blacktriangledown$  and OK to select and view the content.

## **7.7 Network**

The *Network* menu consists of the following submenus: *RSS*, *Weather* and *IP Setting*. First, connect the CAT5E (or better) cable to the RJ-45 Ethernet port on your receiver and the other end to the router.

Before you can use the Internet functions, you should check if the Internet connection was successful. To do so access the *IP Setting* menu. Use  $\triangle \blacktriangledown$  to highlight the desired menu and press OK to enter the menu. Press  $\blacktriangleright$  to exit.

### **7.7.1 RSS (Really Simple Syndication)**

In this menu you can use RSS feeds (links) to read the latest news and news from various sources. Use  $\blacktriangle\blacktriangledown$  to highlight the desired link and press OK. Now select a title or headline which you want to read. Within the individual messages, use  $\blacktriangleleft\blacktriangleright$  to quickly switch between the different messages of an RSS source. If the content of a message exceeds a page, use  $P+/P-$  to scroll the page. Press  $\blacktriangleright$  to leave the message. You can also delete, add or edit an RSS feed. Press the GREEN *Add* button to open the keyboard. Use  $\blacktriangle \blacktriangledown \blacktriangleleft \blacktriangleright$  and OK to enter. Use P+/P- for special characters within the keyboard. To save the RSS link you created, select *Save* and press OK.

### **7.7.2 Weather**

In this menu you can check the weather of your region. Use  $\triangle \blacktriangledown$  to highlight *Weather* from the *Network* menu. If you are connected to the Internet, the Weather page will display details. Use the YELLOW button *City List* to open the selection of the most important Austrian and German cities. The default setting is Vienna.

<span id="page-25-0"></span>Use  $\triangle \blacktriangledown$  or P+/P- to highlight the city of your choice and press OK to select it. You can also search manually for a desired place by pressing the GREEN *Change City* button. Use  $\blacktriangle \blacktriangledown \blacktriangle \blacktriangleright$  and OK to enter. Use P+/P- for special characters within the keyboard. To save the name, select *Save* and press OK. The RED button is used to update the weather data and the BLUE button to change the unit between Celsius and Fahrenheit.

#### **7.7.3 IP-Setting**

In this menu, you can set up or check the Internet connection. By default *DHCP* is *ON*. Normally, this will automatically establish the connection. To test the Internet connection, select **SET** with the  $\blacktriangle$   $\blacktriangledown$ butttons and press OK. If this succeeds, a message appears and you can use the Internet functions of this receiver. If this does not work, check the cable or router or its Internet configuration. Alternatively, set *DHCP* to *OFF*. Then manually enter *IP Address*, *MASK*, *GATEWAY* and the DNS values with the 0-9 buttons. After entering these values, select *Save* and press OK to save.

## **8.0 TROUBLESHOOTING**

There may be various reasons for abnormal operation of the receiver. Please check the receiver according to the procedures shown below. If the receiver does not work properly after checking it, please contact your local service line or dealer. Alternatively, you can send a support e-mail via our website: www.thomsonstb.net. NEVER open or disassemble your receiver. This may cause a dangerous situation and will void the warranty.

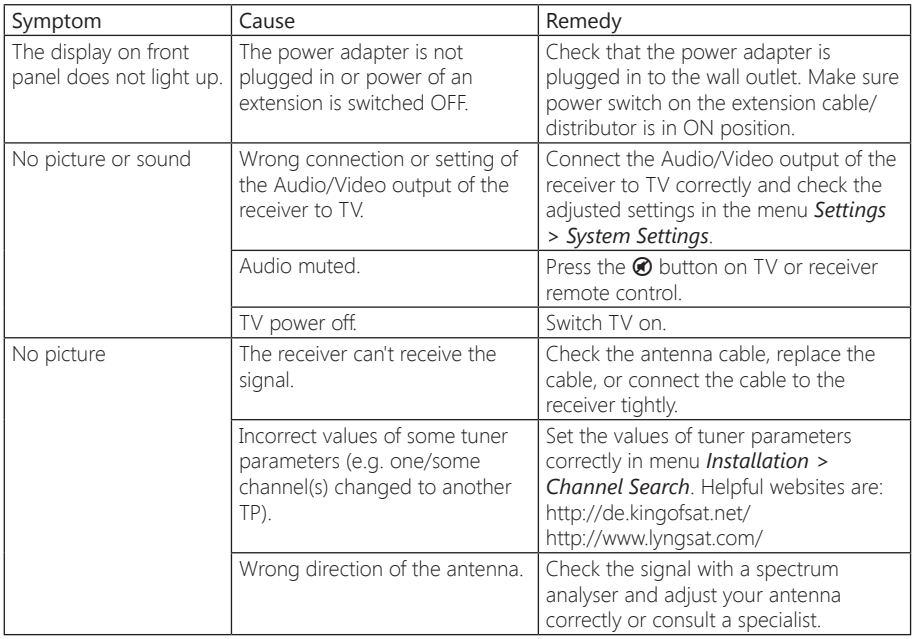

<span id="page-26-0"></span>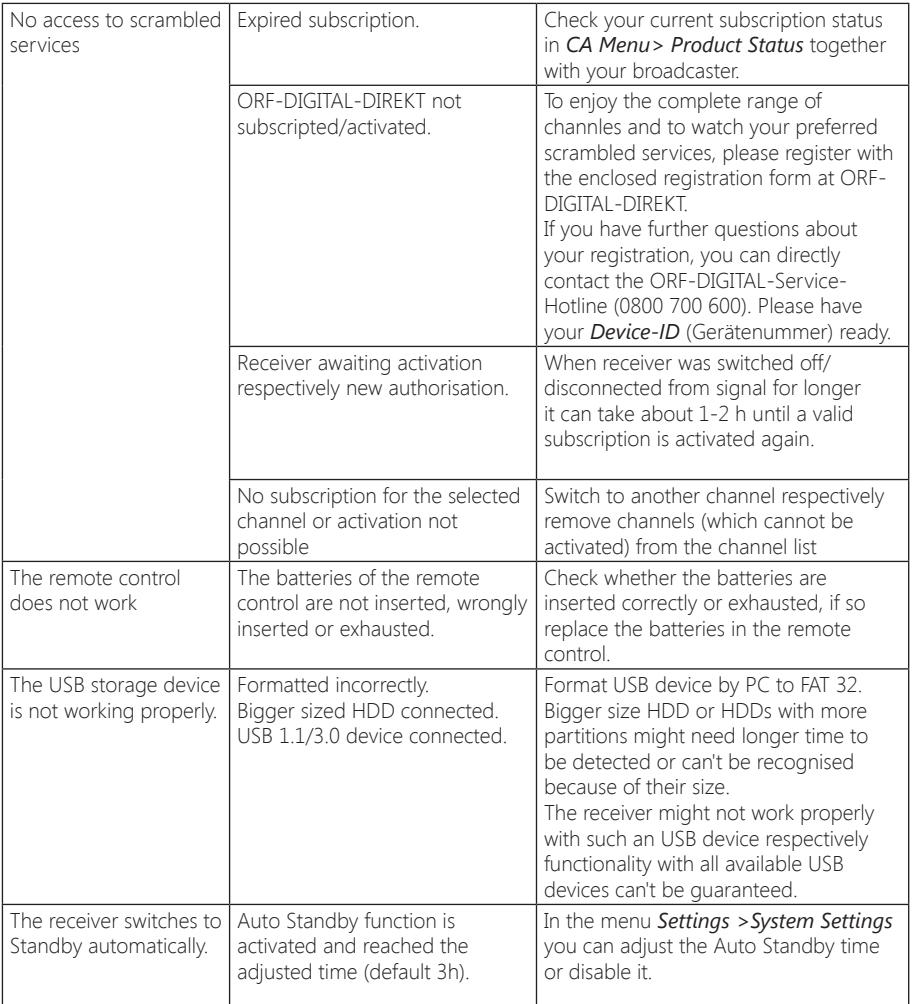

## **9.0 TECHNICAL SPECIFICATIONS**

## Demodulator

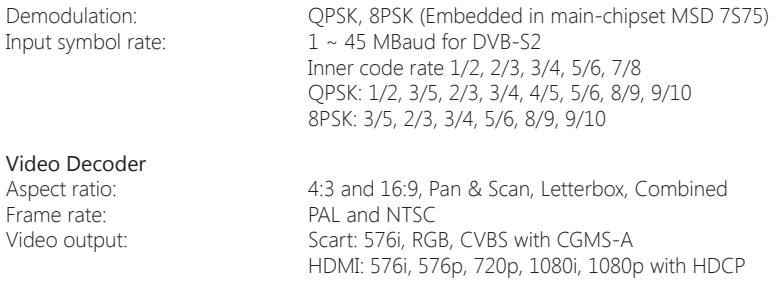

## Audio Decoder<br>Audio decoding:

Audio support: Dolby Digital Plus\* Transcoding for HDMI and S/PDIF:

Audio decoding: MPEG Layer 1 & 2, Dolby Downmix<br>Audio mode: Mono L/R, Stereo Mono L/R, Stereo

Dolby Digital Plus to Dolby Digital

\* Dolby Digital Plus, Dolby Digital and the double-D symbol are registered trademarks of Dolby Laboratories

Tuner<br>Connector: Input frequency range:<br>RF impedance: RF impedance:  $\begin{array}{ccc} 75 \text{ Ohm unbalanced} \\ \text{Signal level:} & -65 \text{ dBm} \sim -25 \text{ dBm} \end{array}$ 

Type1 F Type, IEC169-24, Female Tuner Chipset:<br>
Integrated in main processor MSD 7S75<br>
Input frequency range:  $950 - 2150$  MHz -65 dBm ~ -25 dBm LNB power: 13/18 V DC (+/- 1 V), 400 mA, overload protected DiSEqC version: 1.0, 1.1, 1.2, GOTO X and SatCR supported

#### System and Memory

Main processor: MSD 7S75 Connections SAT IN Ethernet HDMI TV SCART Digital Audio S/PDIF (coaxial) IR USB 2.0, Type A 5 V/500 mA (max.) DC main power (12 V/1.5 A)

#### General Data

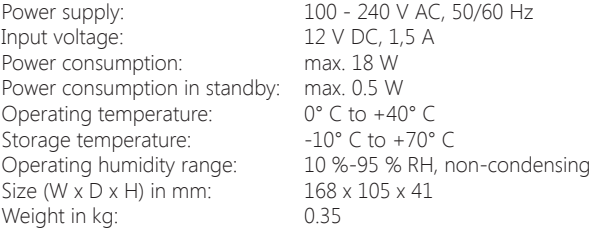